## **Windows-Firewall-Einstellungen auf Standardeinstellung zurücksetzen**

- 1. Drücken Sie die Windows-Taste, geben Sie **wf.msc** in das Suchfeld ein und drücken Sie **Enter**.
- 2. Drücken Sie rechts in der Menüleiste auf **Standardrichtlinie wiederherstellen**

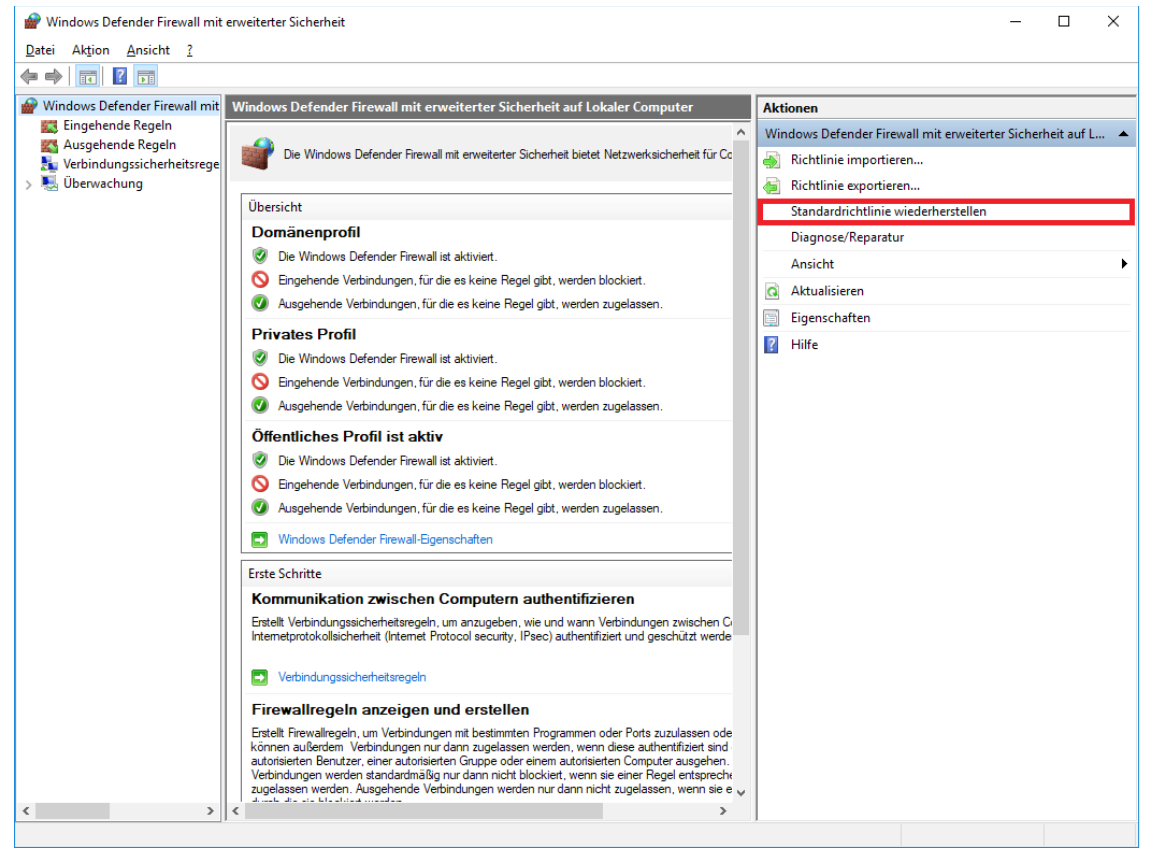

3. Anschließend erscheint eine Sicherheitsabfrage, bestätigen Sie diese mit **Ja**. Dabei werden Ihre gesamten Windows Defender Firewall Einstellungen zurückgesetzt. Falls Sie diese nicht verlieren möchten, sollten Sie Ihre aktuellen Firewall Richtlinien zuerst exportieren.

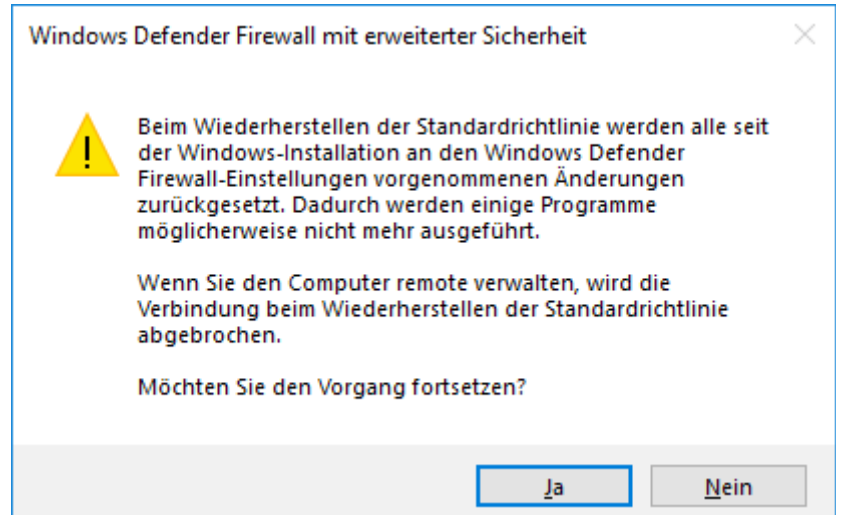

4. Anschließend sind alle Windows Firewall Einstellungen auf die Standardeinstellungen zurückgesetzt.